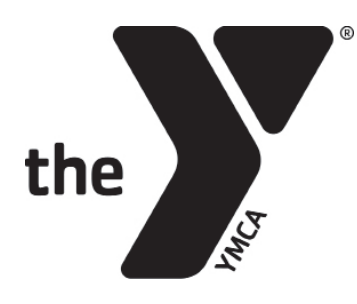

# **CLASS RESERVATIONS INSTRUCTIONS**

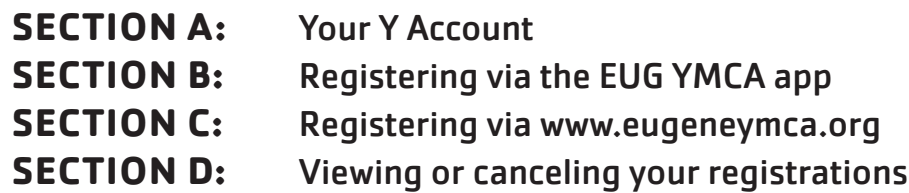

### **SECTION A:** YOUR Y ACCOUNT

### YOUR Y ACCOUNT

To register for classes, you must be a **Y member** and be able to access your **Y Account**. To access your Y Account, click the "**Your Y Account**" button on the top right corner of our website.

Enter the email or phone number you have on file with us and a password.

**If you have never set a password**  or do not know your password, click "Forgot your password?" and you will be prompted to have a verification code sent to you after you enter your barcode number.

**If you incorrectly guess your password three times, you will be locked out of your account and must wait 15 minutes to try again.** 

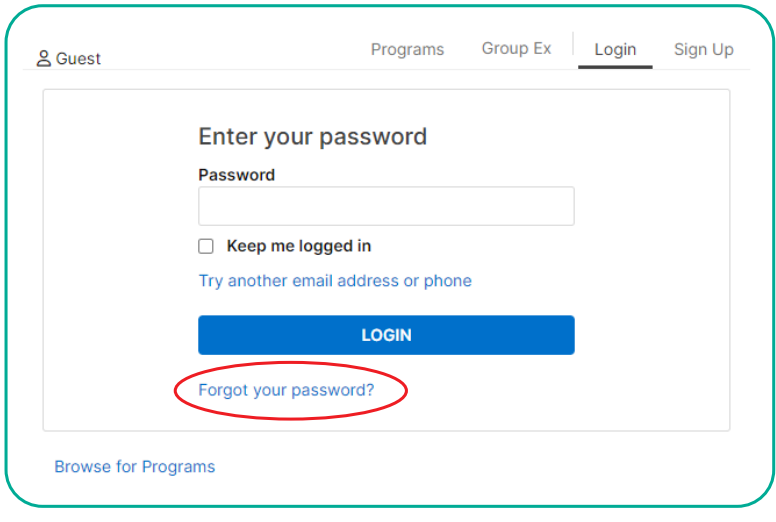

**Please note:** If you have never set up a password, the verification code you are sent will be the "original password" you need to enter when creating a new password in your profile.

If you have trouble resetting your password, please call the Y at 541.686.9622 or stop by the Welcome Center and ask the Y employees to email you a **reset link**. Reset links are valid for 24 hours.

**Helpful tip:** Passwords must be at least 7 characters, including an uppercase letter, lowercase letter and at least one number.

## **SECTION B:** REGISTERING VIA THE EUG YMCA APP

Registration for classes open 3 days and 1 hour prior to class start time.

**Step 1:** Download the **EUG YMCA** app.

**Please note:** You must be an active Y member to access all app features, including registering for classes.

**Step 2: Log in using your Y Account credentials.** If you don't know your Y Account login info, see Section A.

**Step 3:** Tap the **Class Schedule & Registrations** button on the Home tab.

**Helpful tip:** Filter by instructor, areas (i.e. studios/spaces), class name, categories (i.e. class type) to narrow your seach.

PM

**Step 4:** Find the class you wish to book and click **RESERVE** or **WAITLIST**. If you are not logged into your Y Account, you will be prompted to do so. If you don't know or remember your login info, see Section A.

**Step 5:** Select the **ACTIVE** member(s) on your account you wish to register for class and click **RESERVE**. You're all set!

**Please note:** You can register multiple active members for a class, but only one member can join a waitlist.

#### **Finding Booked Classes:**

**Step 1:** Tap the **Class Schedule & Registrations** button on the Home tab. **Step 2:** Click **Dashboard** Tab **Step 3:** Scroll to **Visit** section **Step 4:** Click **View All** to see all of your upcoming Visits **View All** classes**Group Exercise Class** Group Ex Eugene Family YMCA 03/20/2024 - 12:15

**BACK** 

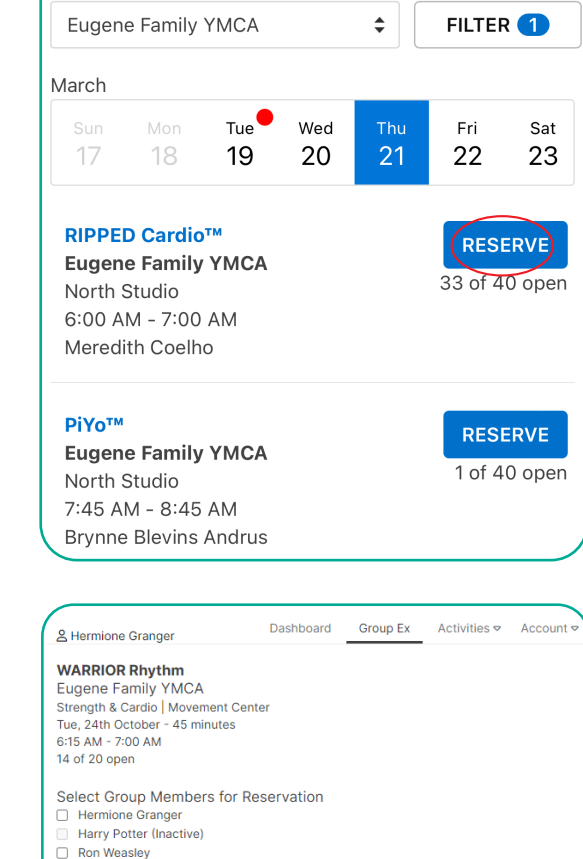

**RESERVE** 

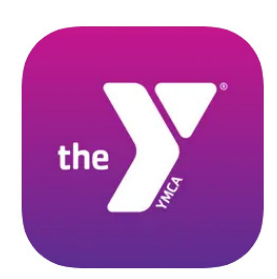

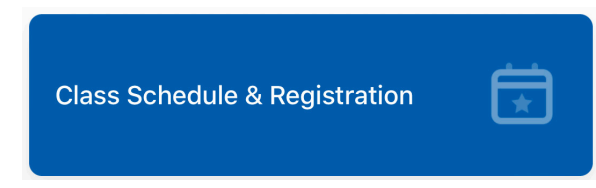

Group Ex

Login

Sign Up

Programs

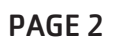

## **SECTION C:** REGISTERING THROUGH THE WEBSITE

Registration for classes open 3 days and 1 hour prior to class start time.

Website reservations can be made in the Group Ex tab of your Y Account. There are two options to access this page.

#### **Option 1:**

**Step 1:** Click the **Your Y Account** button on the top right corner of the website. **Step 2:** Click the **Group Ex** tab on the top right menu.

#### **Option 2:**

**RESERVATIONS** button.

YOUR Y ACCOUNT

**Step 1:** Click the **SCHEDULES** tab on the website menu. **Step 2:** Click the **Group Fitness** tile. **Step 3:** Click the **GROUP FITNESS CLASS** 

**GROUP FITNESS CLASS RESERVATIONS**

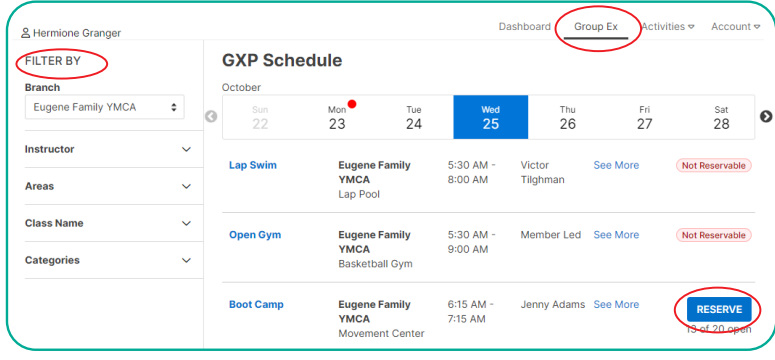

Once you are in the Group Ex tab (GXP Schedule) of your Y account, follow these steps to register for a class.

**Helpful tip:** Filter by instructor, areas (i.e. studios/spaces), class name, categories (i.e. class type) to narrow your seach.

**Step 1:** Find the class you wish to book and click **RESERVE** or **WAITLIST**. If you are not

logged into your Y Account, you will be prompted to do so. If you don't know or remember your login info, see Section A.

**Step 2:** Select the **ACTIVE** members on your account you wish to register for class and click **RESERVE**. You're all set!

**Please note:** If you receive an overdue balance alert, you may still register for free classes, but not fee-based programs. Please pay your balance online or visit the Welcome Center if you have questions.

#### **Finding Booked Classes:**

PAGE 3 UPDATED 3/20/2024 **Step 1:** Click **Dashboard** Tab at the top of the page **Step 2:** Find the **Visit** section **Step 3:** Click **View All** to see all of your upcoming classes

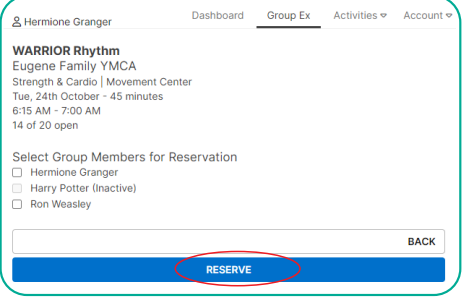

Hev there, Hermione!

## **SECTION D:** VIEWING OR CANCELING YOUR REGISTRATIONS

You must cancel a class reservation at least 1 hour before class start time.

## **YOUR Y ACCOUNT VIA THE Y'S WEBSITE:**

**Step 1:** Log in to your Daxko Operations Account

**Step 2:** Click the **Dashboard** tab at the top

**Step 3:** Find the **Visits** section of your dashboard and click **View All** to see the classes you are registered for.

**Step 4:** Click **Cancel** to cancel for **all active members on your account who are registered for the class** OR click **Edit Appointment** to **add or remove other active members on your account from the class.**

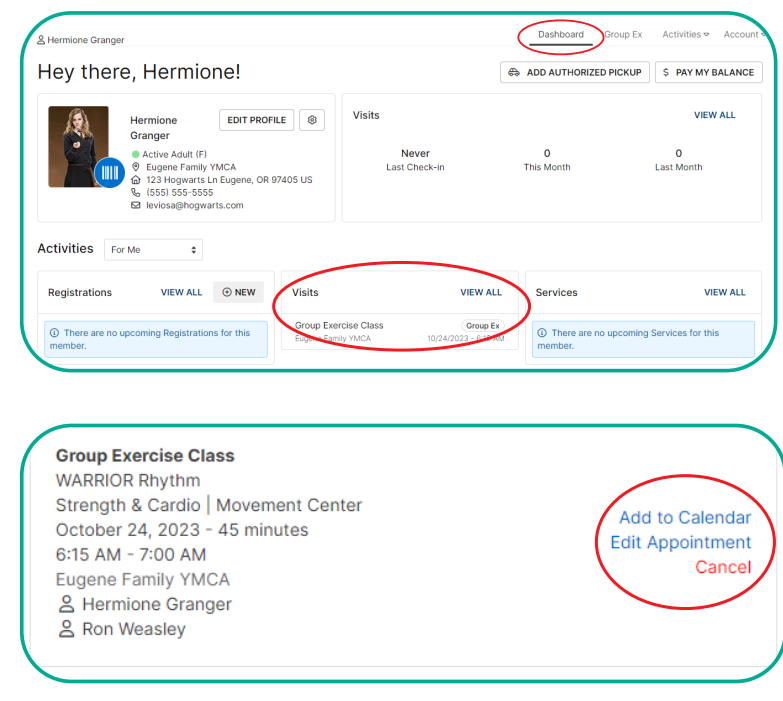

### **Y APP:**

**Step 1:** Click the **Class Schedule & Registrations** button on the homepage.

**Step 2:** Click the **Dashboard** tab at the top.

**Please note:** If you do not see the Dashboard tab, you must first login to your Daxko Operations Account.

**Step 3:** Scroll down to **Visits**

**Step 4:** Click **View All**

**Step 5:** Click **Cancel** to **cancel for all active members on your account who are registered for the class** OR click **Edit Appointment** to **add or remove other active members on your account from the class.**

#### **EMAIL:**

When you register for a class, you will receive a confirmation email. Edit or cancel your registration through the link provided.